# SO GEHT'S

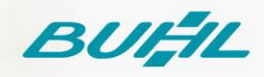

## Schritt-für-Schritt-Anleitung

WISO Steuer für Windows Aktivierung der Abgabefunktion für WISO Steuer-Web 27.11.2020

#### **Voraussetzungen**

Diese Anleitung ist nutzbar für die Programme WISO Steuer-Sparbuch, WISO Steuer-Plus und WISO Steuer-Berater. Es wird ein vollständig aktiviertes buhl:Konto und eine gültige Lizenz der zuvor genannten Produkte vorausgesetzt.

#### **Schritt 01**

Öffnen Sie die Software WISO Steuer auf Ihrem PC.

#### **Schritt 02**

Klicken Sie auf die links erkennbare Schaltfläche "Steuer-Web" gefolgt von "Abgabe von Steuererklärungen in Steuer-Web und Steuer-Tablet freischalten".

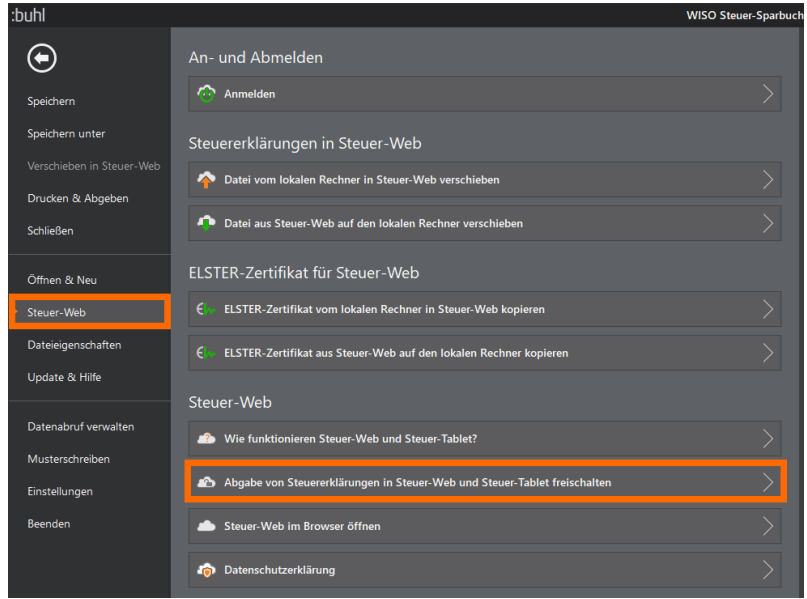

### **Schritt 03**

Geben Sie Ihre Zugangsdaten Ihres buhl:Konto ein.

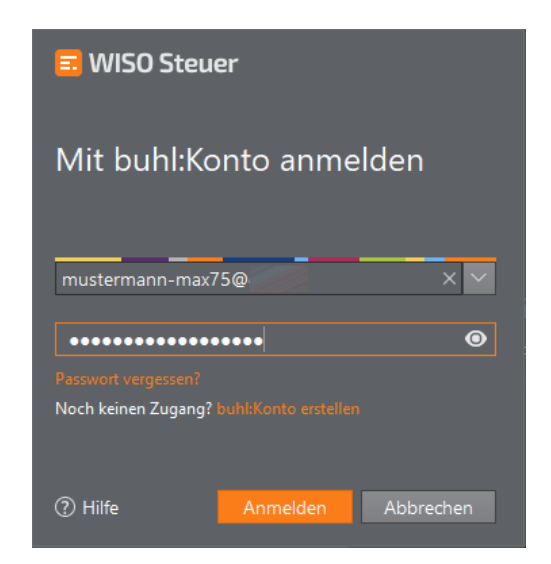

#### **Schritt 04**

Zur Überprüfung werden Ihnen Ihre Garantie-Nummer und Ihre Kundennummer angezeigt, betätigen Sie die Schaltfläche "Jetzt freischalten".

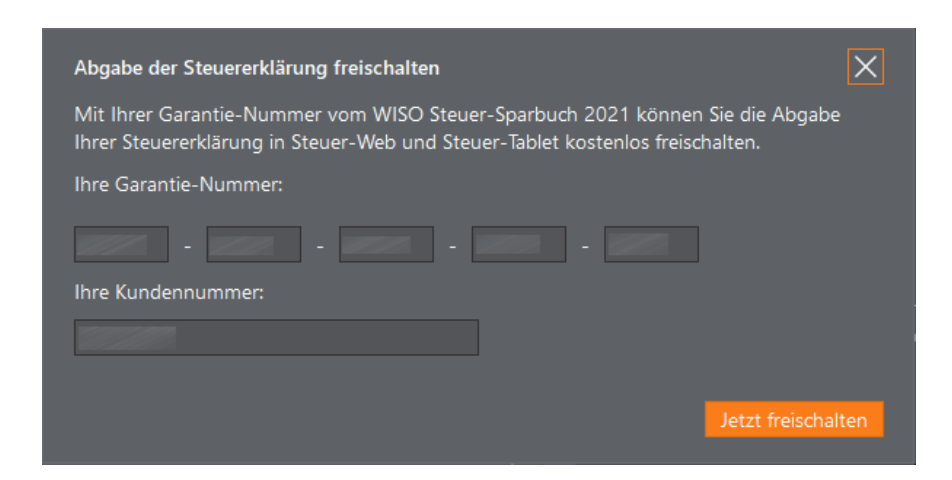

#### **Schritt 05**

Sie erhalten abschließend eine Bestätigung und können nun auch über die Web-Anwendung WISO Steuer sowie mit der App WISO Steuer für Ihr Tablet Ihre Steuererklärungen für das freigeschaltete Veranlagungsjahr abgeben.